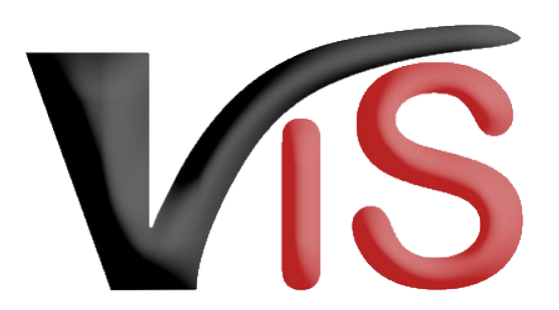

Verbrauchergesundheitsinformationssystem

**Benutzerhandbuch**

# Bewegungsmeldungen von Schweinen, Schafen und Ziegen im VIS

Erstellt am 31. 08. 2022 (Eva Krall)

Zuletzt geändert am 09. 04. 2024 (Angelika Pauer)

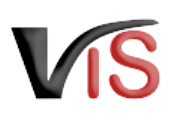

# Inhalt

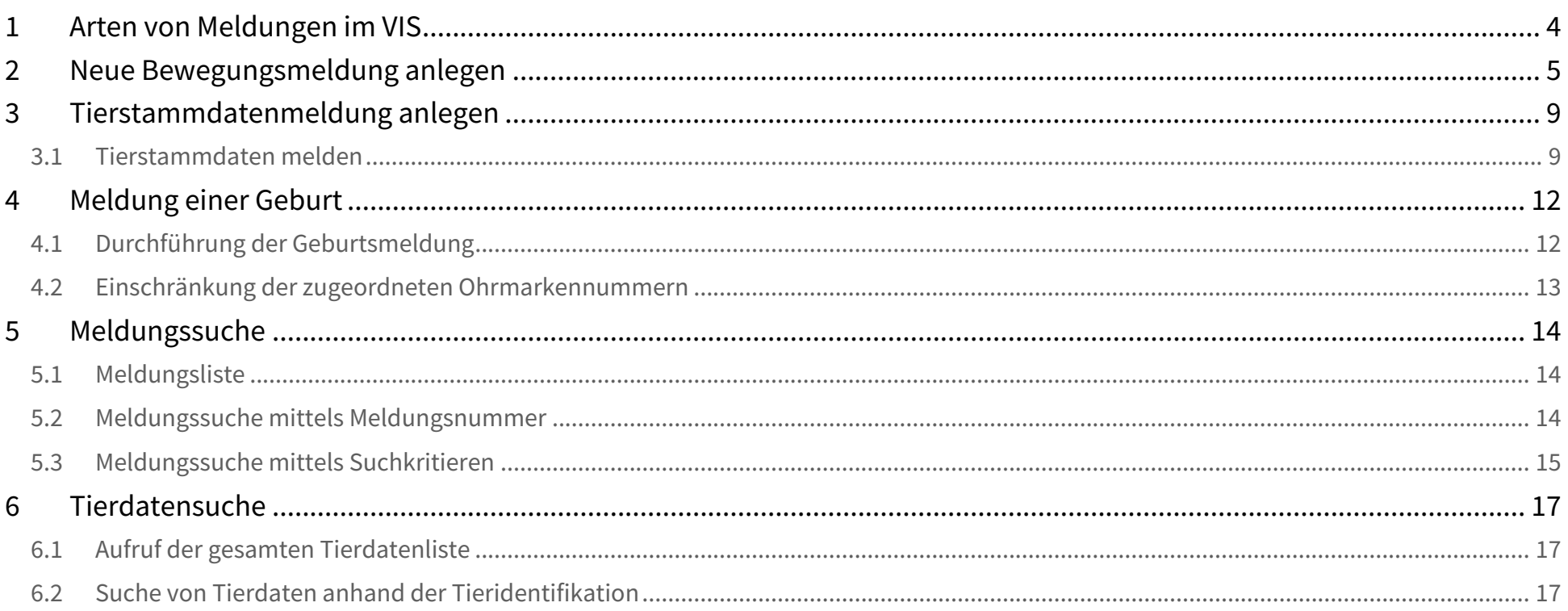

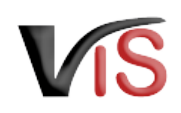

#### **Funktionen des VIS**

Mit der VIS Applikation können Sie unter anderem

- Ihre im Verbrauchergesundheitsinformationssystem verspeicherten Stamm- und Betriebsdaten ansehen,
- **online Meldungen, Anträge und Mitteilungen erstellen und bearbeiten,**
- erstellte Meldungen, Anträge und Mitteilungen auflisten.

#### **Aufenthaltsmeldungen von Equiden**

Ein Benutzer:innenhandbuch zur Meldung der Aufenthalte von Equiden finden Sie auf der VIS Website unter [https://vis.statistik.at/vis/anleitungen](https://vis.statistik.at/vis/anleitungen/anleitungen-handbuecher).

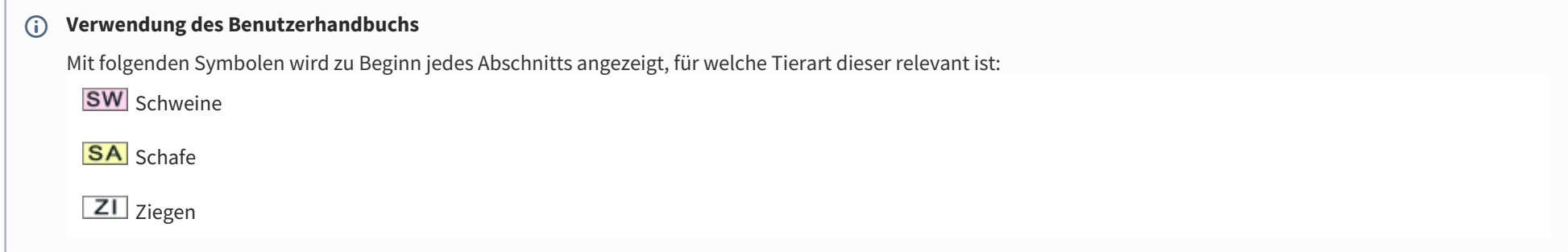

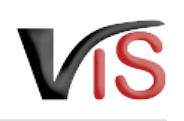

# <span id="page-3-0"></span>1 **BW SA ZIArten von Meldungen im VIS**

Nachfolgende Ereignisse werden im VIS gemeldet:

- *Abgang lebender Tiere* Tiere werden vom Betrieb weggebracht/verkauft
- *Zugang lebender Tiere* Tiere werden in den Betrieb gebracht/zugekauft
- *Schlachtung am eigenen Betrieb* untersuchungspflichtige Schlachtung, die tierärztlich beschaut wird, da das Fleisch in Verkehr gebracht wird.
- *Zugegangen und geschlachtet* angelieferte Tiere werden innerhalb von längstens 72 Stunden geschlachtet, das Fleisch wird beschaut und in Verkehr gebracht

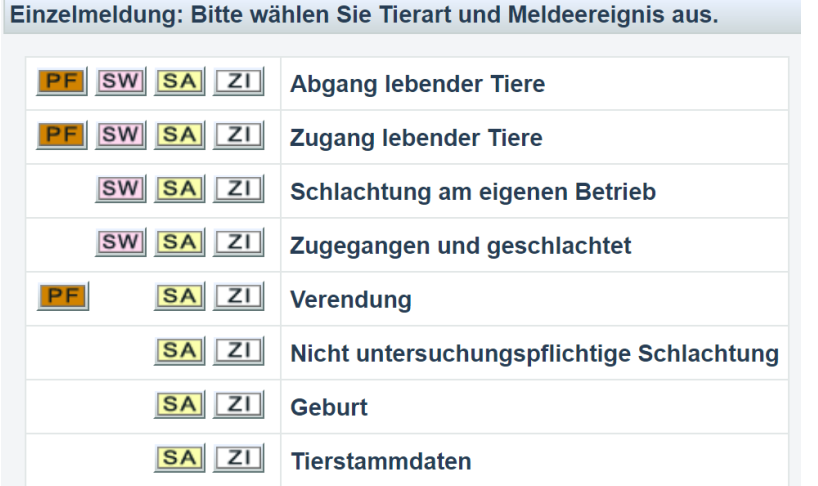

Folgende Meldungen können **ausschließlich für Schafe und Ziegen** durchgeführt werden und sind Teil des Bestandsregisters, sofern dieses elektronisch im VIS geführt wird:

• *Verendung*

Tiere sind am Betrieb aufgrund Erkrankung, Einschläferung oder natürlich verstorben; keine Schlachtung, keine Eignung zum menschlichen Verzehr.

- *Nicht untersuchungspflichtige Schlachtung* Hausschlachtung für den Eigenbedarf
- Eine *Geburtsmeldung* erfolgt immer im Zusammenhang mit der Kennzeichnung des Tieres mit einer Ohrmarke.
- Tierstammdatenmeldung

Wurden vom Geburtsbetrieb noch keine Angaben zum Tier gemacht, kann dies von dem:der nachfolgenden Halter:in eingetragen werden.

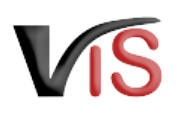

# <span id="page-4-0"></span>2 **BW SA ZINeue Bewegungsmeldung anlegen**

#### Für die Anlage einer neuen Bewegungsmeldung wählen Sie den Menüpunkt **Meldung > Neue Meldung** aus.

Durch Anklicken des Symbols für die zu meldende Tierart in der Zeile des entsprechenden Meldeereignisses wird das Meldeformular aufgerufen.

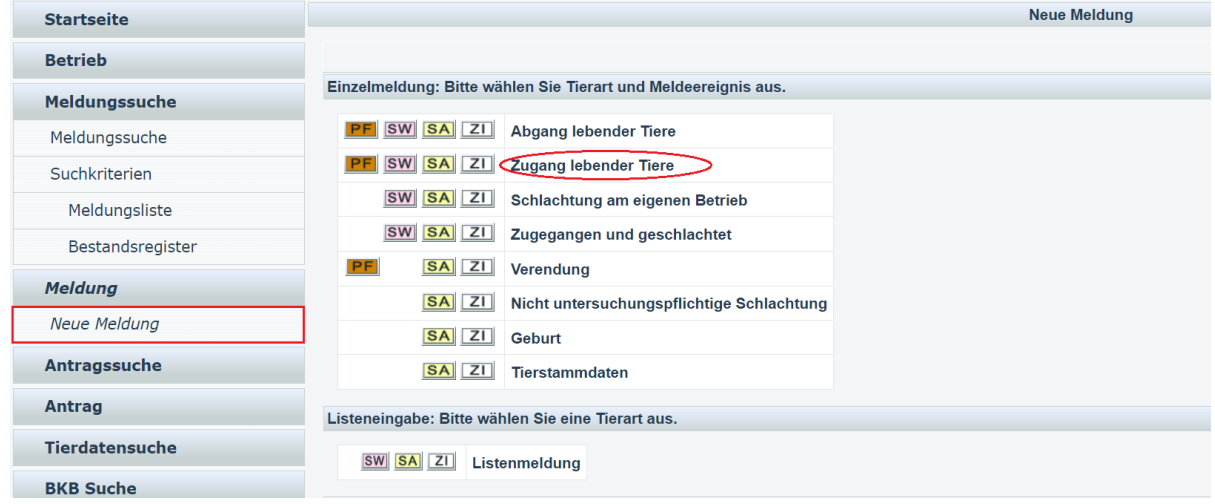

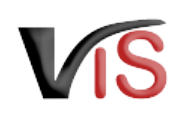

Folgende Angaben sind verpflichtend:

- Datum der Verbringung
- Anzahl der verbrachten Tiere
- •<br>•<br>• Registrierungsnummer des Gegenbetriebes
	- •<br>•<br>• • Ist diese bekannt, sind keine weiteren Namens- oder Adressdaten einzugeben
	- Ist die Registrierungsnummer nicht bekannt oder sollte der Gegenbetrieb über keine Registrierungsnummer verfügen, sind Name und vollständige Adresse anzugeben
		- jedes Feld muss befüllt werden!
- Die Angabe des Transporteurs kann durch entsprechende Auswahl im Drop down Feld erfolgen.

 Wurde *Verbringung durch Meldebetrieb/ Gegenbetrieb* gewählt, wird zwar die Registrierungsnummer im Abschnitt *Angaben zum Transporteur* übernommen; dennoch wird im Feld *Art des Transports* wieder die Bezeichnung *Verbringung durch Transporteur* angezeigt.

Durch Anklicken der Schaltfläche **übernehmen** werden Sie aufgefordert, die Daten auf Vollständigkeit und Korrektheit zu prüfen. Durch erneutes Anklicken der Schaltfläche **übernehmen** werden die Eingaben bestätigt und gespeichert.

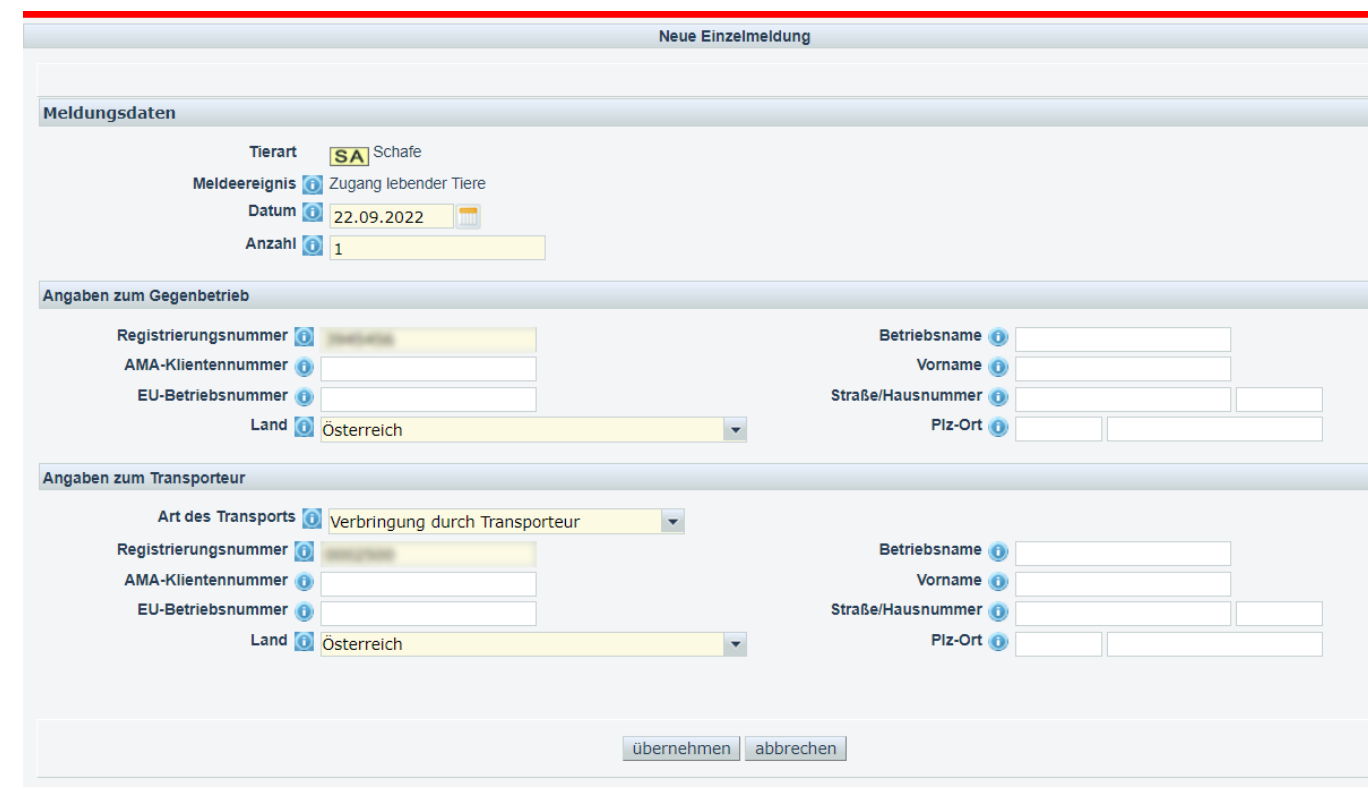

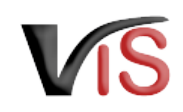

**Neue Meldung** 

Damit wird die Meldung in das VIS übernommen.

Durch Anklicken der Meldungsnummer werden die Meldungsdetails angezeigt.

#### **Meldungssuche**  $\bullet$

Eine Meldung kann immer auch aus der Meldungssuche **> Meldungsliste** durch Anklicken der entsprechenden Meldungsnummer aufgerufen werden.

 Für die Meldung von **Schweinen sind keine weiteren Informationen** möglich (keine Angabe von Ohrmarkennummern).

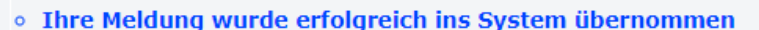

Angelegte Meldung(en) 2022/000129

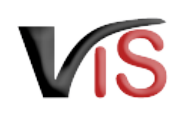

Bei der Meldung von **Schafen oder Ziegen** ist die Angabe der **Ohrmarkennummern** der verbrachten Tiere **optional**.

 Wird das elektronische **Bestandsregister** im VIS geführt, ist die Angabe der **Ohrmarkennummern verpflichtend**.

Um die Ohrmarkennummern einzugeben, wählen Sie in den Meldungsdetails den rechtsseitigen Button **Ohrmarkenzuordnung bearbeiten**.

In der folgenden Eingabemaske können die Ohrmarkennummern der Tiere eingetragen werden.

Nach Eingabe einer Nummer klicken Sie auf die Schaltfläche . Damit wird die Nummer in der darunterliegenden Liste angezeigt und die nächste Nummer kann eingegeben werden. Nach Eingabe aller Nummern klicken Sie auf **übernehmen** und gelangen damit zurück zur Ansicht der Meldungsdetails.

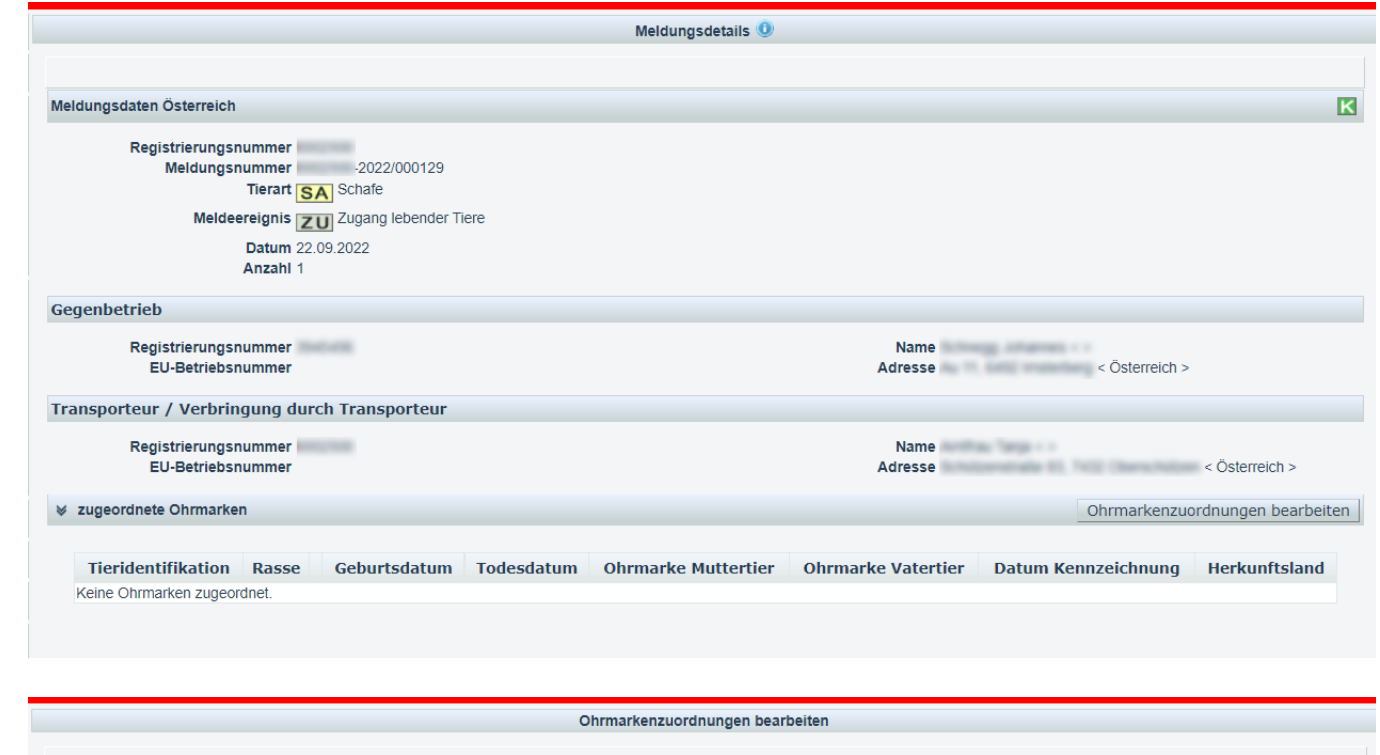

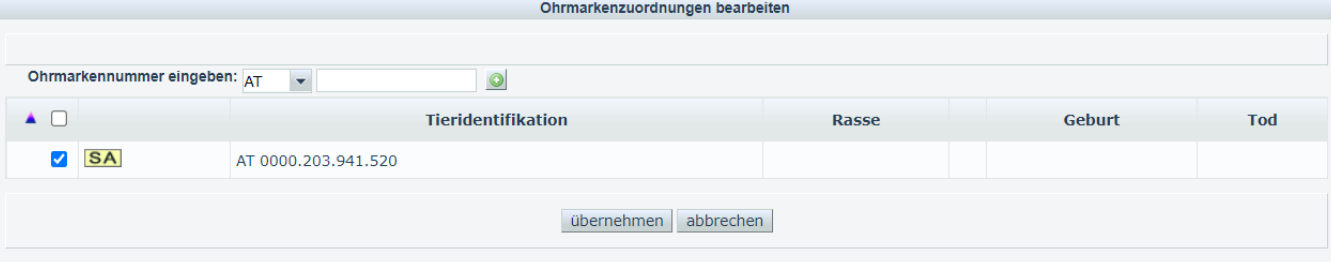

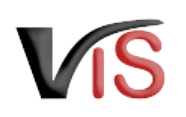

Abhängig davon, ob zu einer Ohrmarkennummer bereits Tierstammdaten (z.B. vom Geburtsbetrieb) eingetragen wurden, werden diese Informationen in der Liste der zugeordneten Ohrmarken angezeigt.

Sollten zu diesem Tier noch keine Daten eingetragen worden sein, können diese mittels Tierstammdatenmeldung nachträglich eingetragen werden.

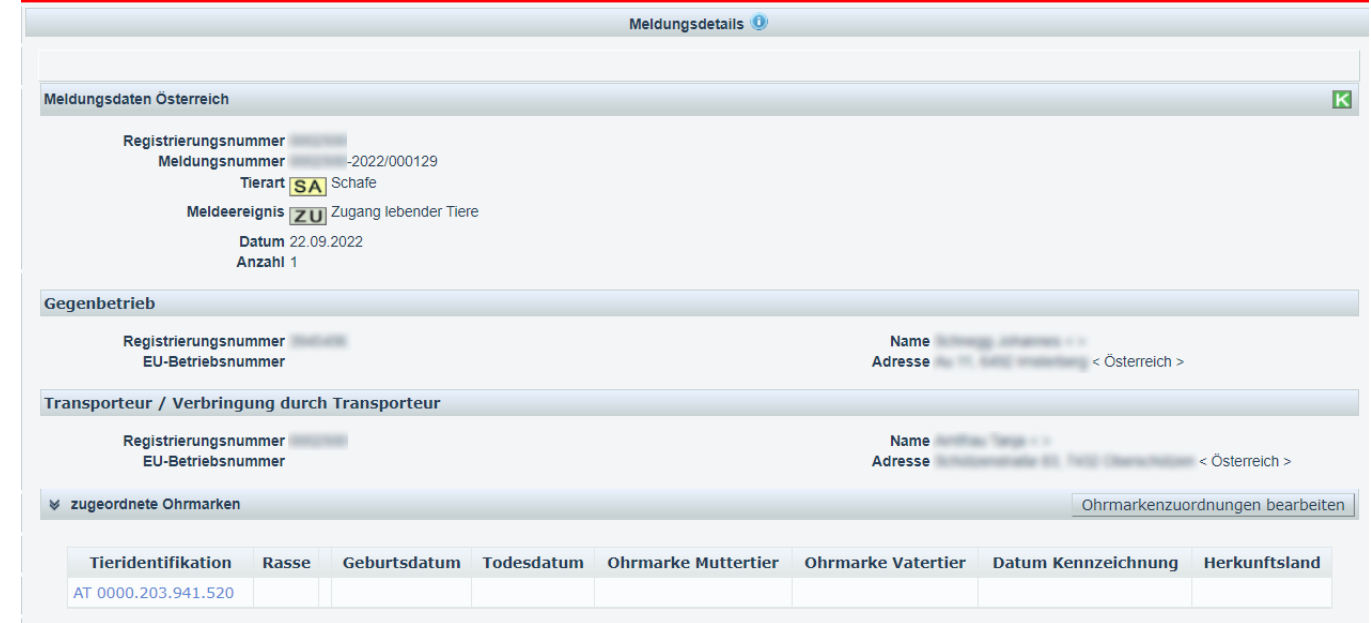

# <span id="page-8-0"></span>3 BA ZI Tierstammdatenmeldung anlegen

## <span id="page-8-1"></span>3.1 Tierstammdaten melden

Die Eingabemaske für Tierstammdaten kann über das Menü **Meldung > Neue Meldung > Tierstammdaten** aufgerufen werden.

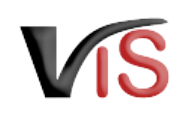

Folgende Informationen sind verpflichtend anzugeben:

- Geburtsdatum
- Rasse

Diese kann mittels drop-down aus einer Liste ausgewählt werden. Sofern zutreffend, kann "Rasse unbekannt" gewählt werden.

• Geschlecht

Folgende Angaben sind optional:

- Rasse 2 im Falle von Kreuzungen
- Ohrmarkennummern der Elterntiere
- Tierbetriebsdaten, inkl. einem freien Textfeld, in welches zB der Name des Tieres eingetragen werden kann.

Die Meldung wird wieder durch Anklicken der Schaltfläche **übernehmen** bzw. nach der Prüfung der Daten mit einem erneuten Anklicken der Schaltfläche **übernehmen** abgeschlossen.

Folgende Information gilt als Bestätigung, dass die Meldung ins System übernommen wurde:

Angelegte Meldung(en) . 2022/000130

Neue Meldung

Angelegte Tierdaten . AT 0000.203.941.520

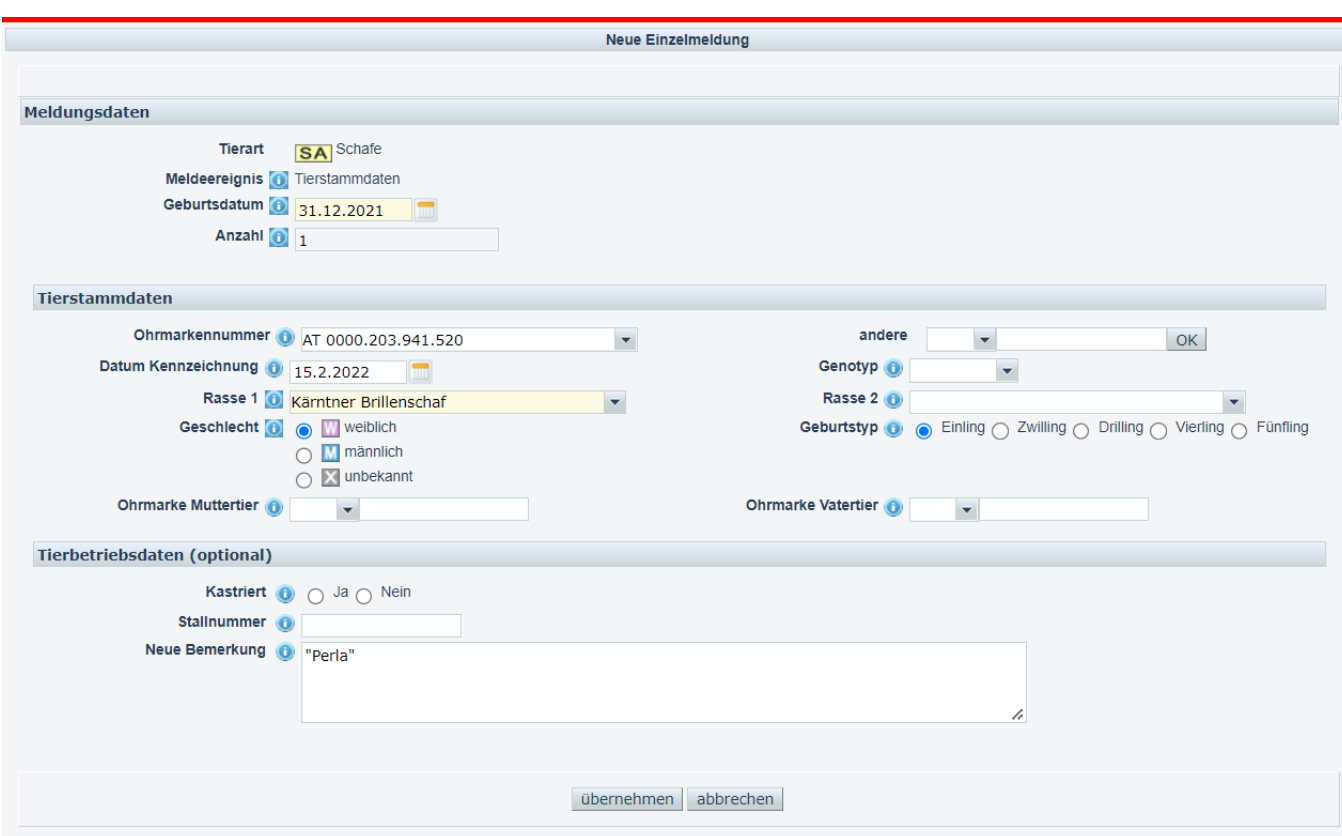

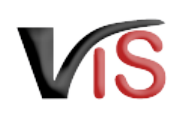

#### Die Meldungsdetails der

Tierstammdatenmeldung können durch Anklicken der Meldungsnummer eingesehen werden.

#### **Meldungssuche**

Eine Meldung kann immer auch aus der Meldungssuche **> Meldungsliste** durch Anklicken der entsprechenden Meldungsnummer aufgerufen werden.

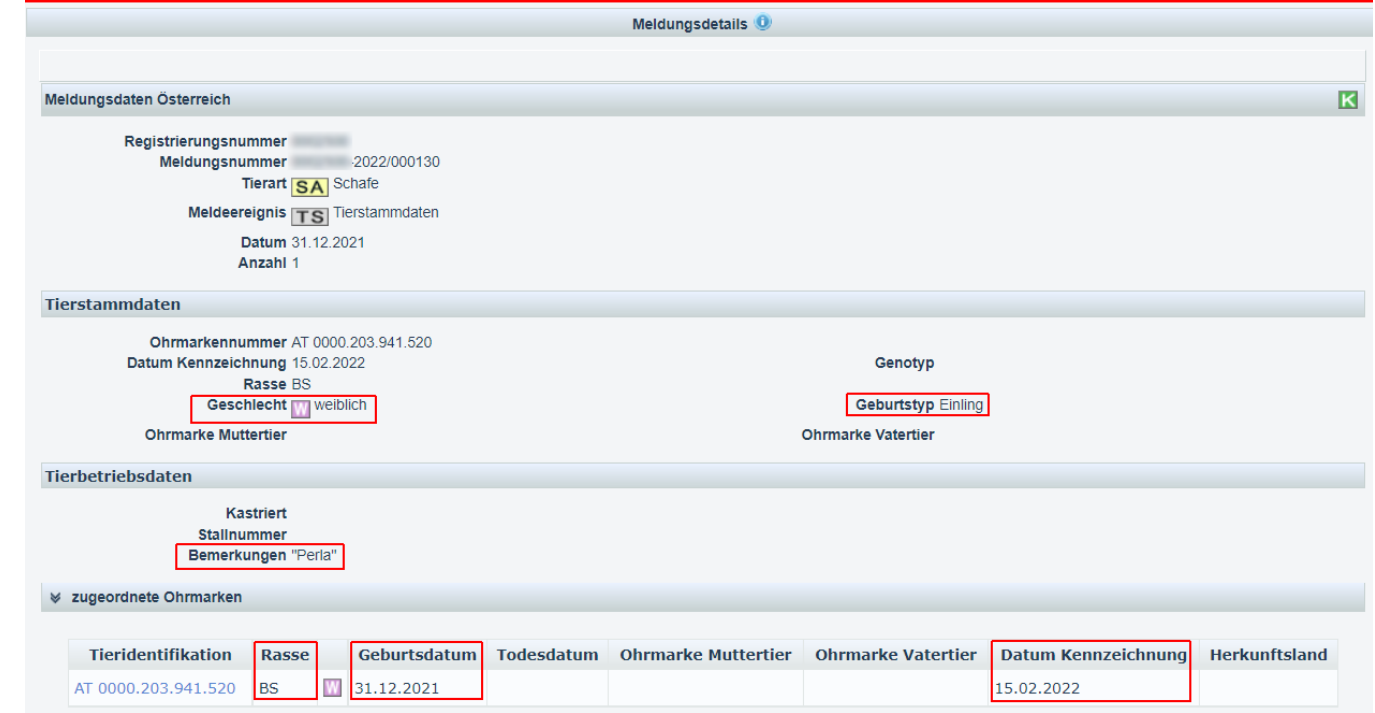

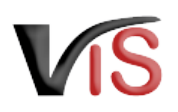

# <span id="page-11-0"></span>4 BA ZIMeldung einer Geburt

## <span id="page-11-1"></span>4.1 Durchführung der Geburtsmeldung

Die Eingabemaske wird durch anklicken von **Meldung > Neue Meldung > Geburt** aufgerufen.

Nach Angabe des Geburtsdatums ist die Ohrmarkennummer einzugeben. Diese kann aus der Liste der dem Betrieb zugeordneten Ohrmarkennummern ausgewählt oder als Freitext eingegeben werden.

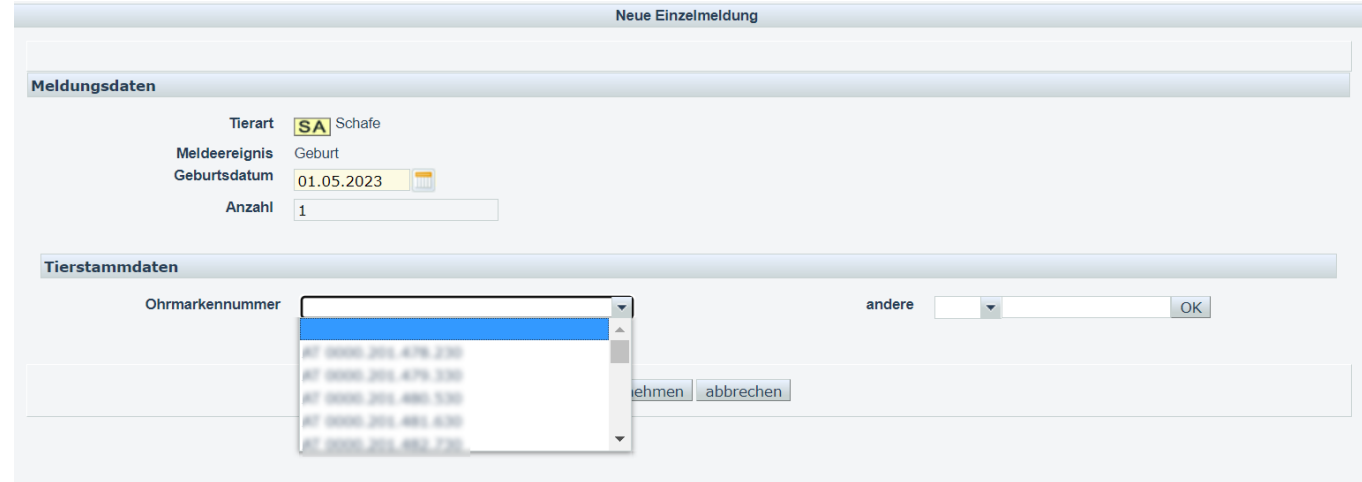

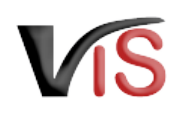

In der darauf erscheindenen Eingabemaske sind folgende Angaben verpflichtend durchzuführen:

- Geburtsdatum
- Datum der Kennzeichnung
- Rasse
- Geschlecht

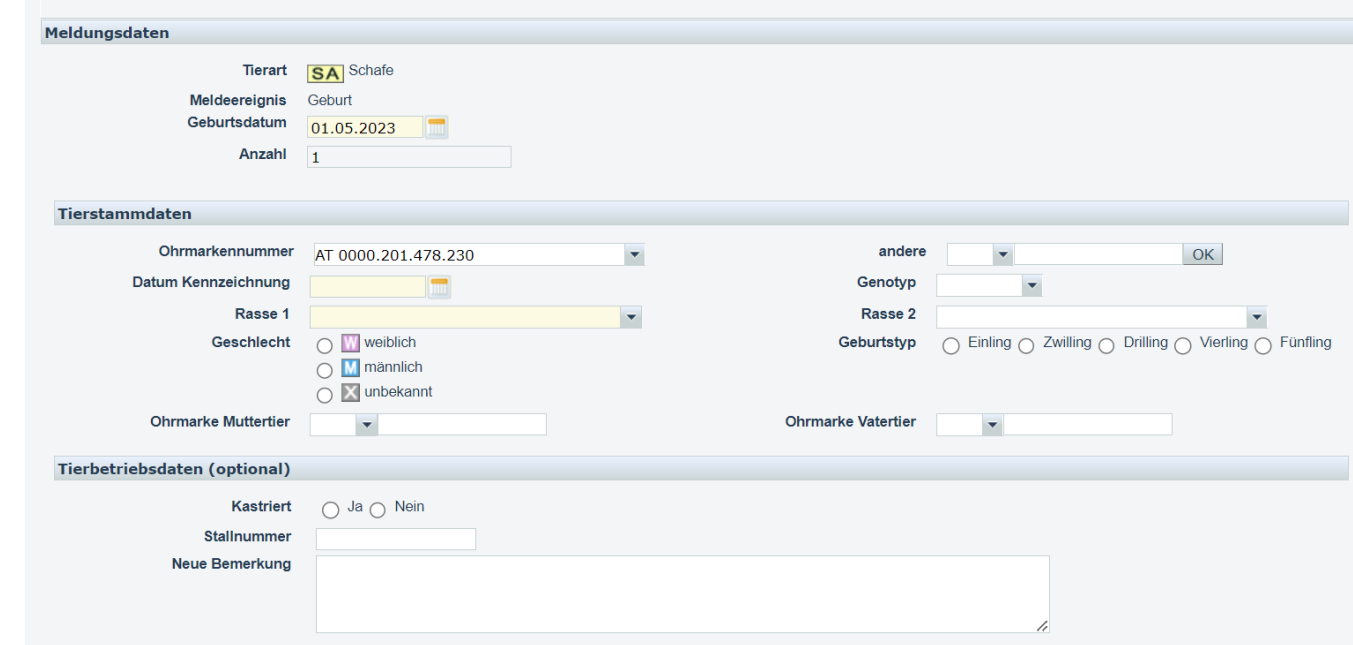

Neue Einzelmeldung

## <span id="page-12-0"></span>4.2 Einschränkung der zugeordneten Ohrmarkennummern

Die bei der Geburtsmeldung angezeigten Nummernkreise der zugeordneten Ohrmarken können eingeschränkt werden. Dies erfolgt über das Menü **Betrieb > Ohrmarkenzuordnungen** durch Anklicken der Checkbox *für GB Meldung obsolet*.

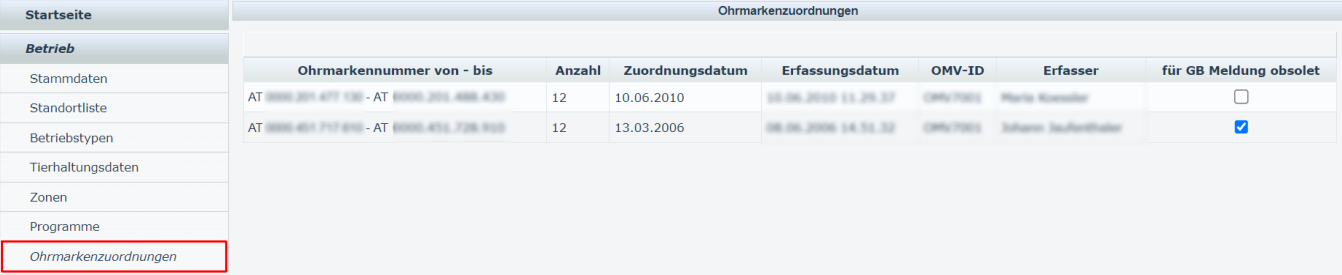

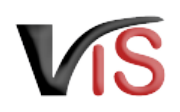

## <span id="page-13-0"></span>5 Sw SA ZIMeldungssuche

### <span id="page-13-1"></span>5.1 Meldungsliste

Durch Anklicken der Schaltfläche **Meldungssuche** erscheint automatisch die Liste aller Meldungen für den Betrieb.

Diese Liste wird automatisch nach dem Ereignisdatum in absteigender Reihenfolge sortiert. Die Basisinformationen zur jeweiligen Meldung (wie Tierart, Nummer, Meldeereignis, etc.) werden angezeigt.

**Die Meldungsliste kann durch** Anklicken der Schaltfläche gedruckt bzw. durch Anklicken der Schaltfläche als .csv-Datei exportiert werden.

## <span id="page-13-2"></span>5.2 Meldungssuche mittels Meldungsnummer

Durch Anklicken der Schaltfläche **Meldungssuche** im Submenü der Meldungssuche erscheinen die Eingabefelder. Es ist die vollständige Meldungsnummer anzugeben, wobei die VIS-

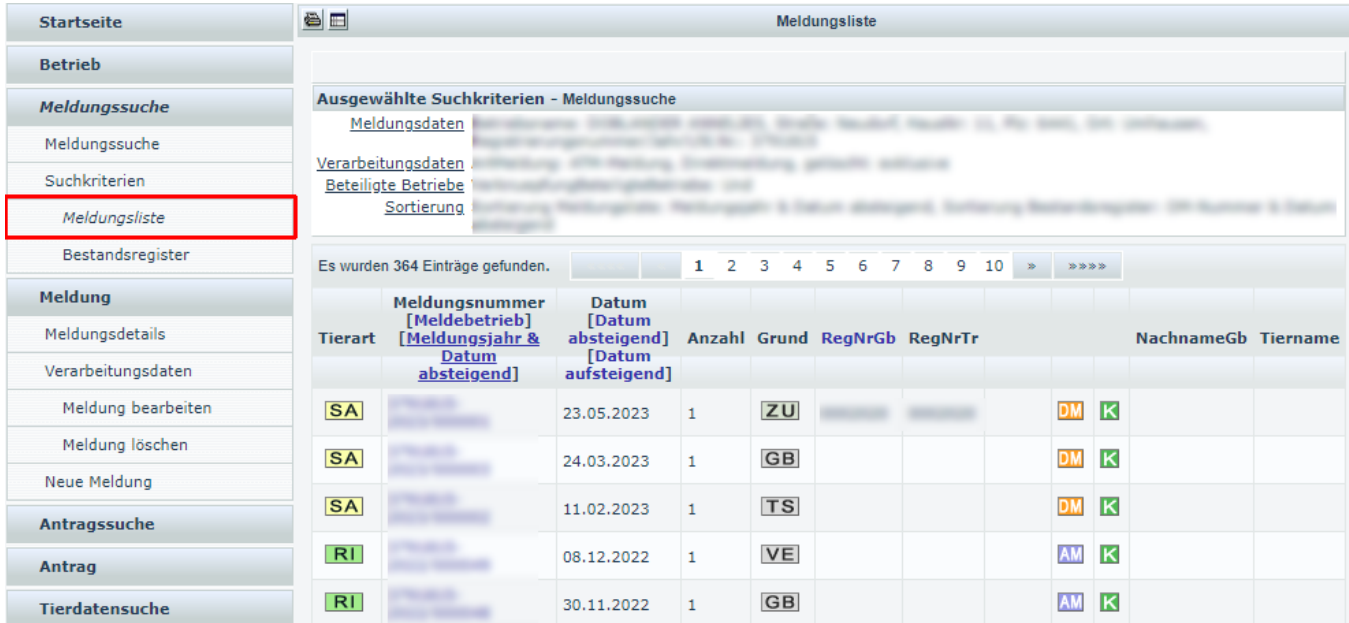

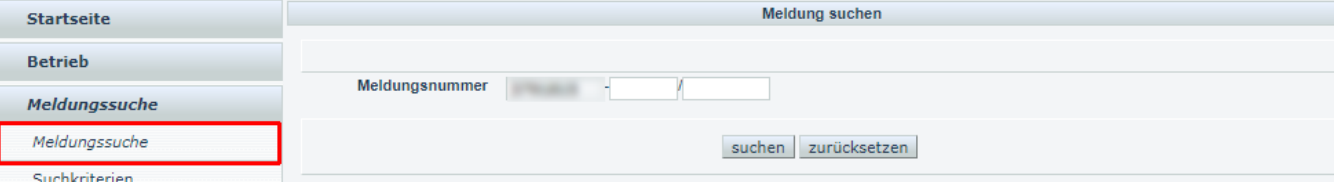

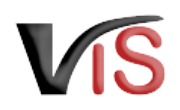

Registrierungsnummer (= LFBIS-Nummer) des Betriebes vorausgefüllt ist.

Nach Anklicken der Schaltfläche **Suchen** wird die Meldung aufgerufen.

## <span id="page-14-0"></span>5.3 Meldungssuche mittels Suchkritieren

Meldungen können auch nach bestimmten Kriterien, wie zum Beispiel

- Ereigniszeiträume
- Meldeereignisse
- Tierarten

gesucht werden.

Durch Anklicken des Menüs **Suchkriterien** wird die Ansicht aufgerufen, in der die Kriterien definiert werden können.

Die Auswahl ist durch Anklicken der Schaltfläche **übernehmen** zu bestätigen.

#### **Suche mittels Tieridentifikation**

**Die Ereignismeldungen für ein bestimmtes Tier könnten gesucht werden, indem im Registerblatt Tierdaten die Art und Nummer der Tieridentifikation angegeben werden.** 

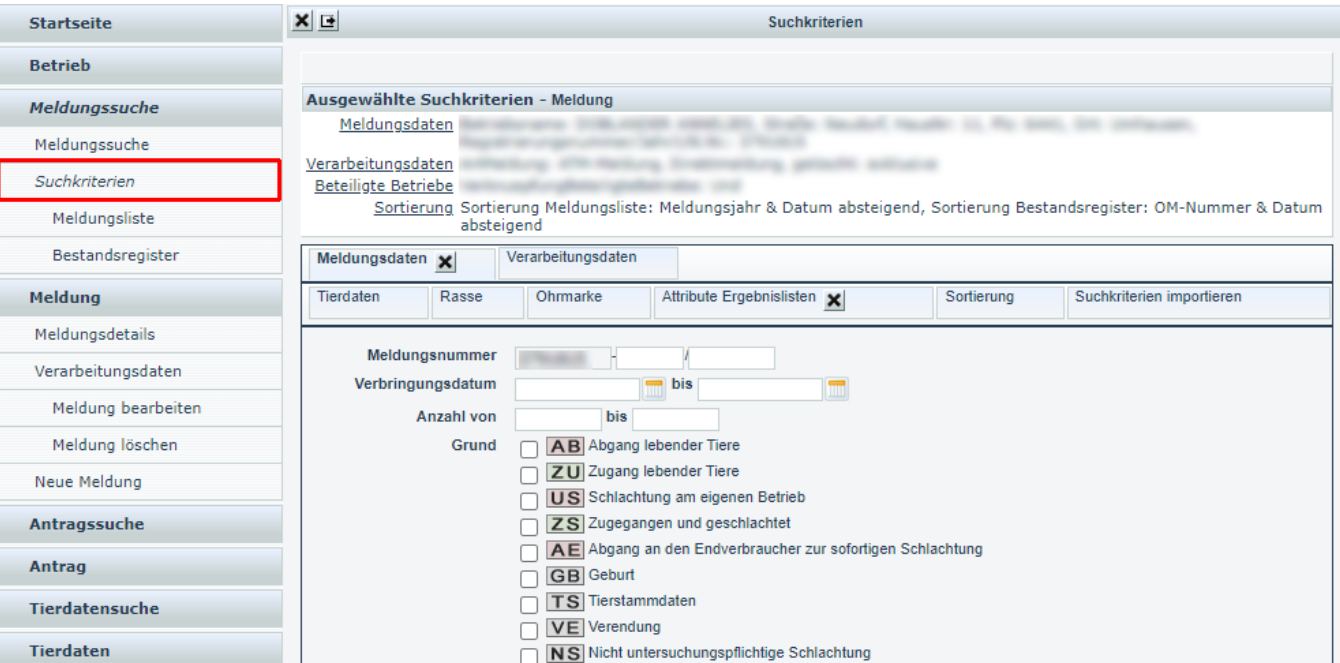

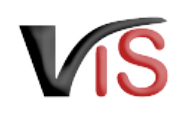

Durch Anklicken des Menüs **Meldungsliste** werden die den Kriterien entsprechenden Meldungen angezeigt.

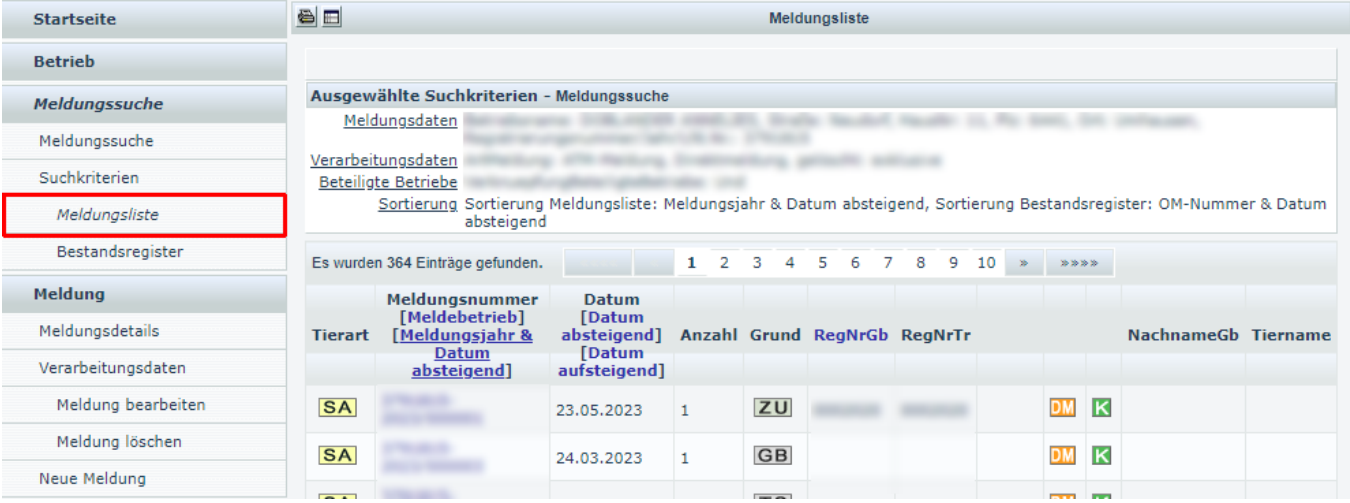

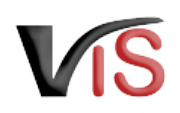

# <span id="page-16-0"></span>6 SALZITierdatensuche

## <span id="page-16-1"></span>6.1 Aufruf der gesamten Tierdatenliste

Durch Anklicken der Schaltfläche **Tierdatensuche** werden alle Tiere, die unter Angabe einer Ohrmarkennummer/ Lebensnummer gemeldet wurden, angezeigt; das heißt, allfällig vorhandene Schafe und Ziegen (falls für diese einen Tieridentifikation angegeben wurde) sowie Rinder und Equiden werden gelistet.

Diese Liste wird automatisch nach der Tieridentifikation in absteigender Reihenfolge sortiert; durch Anklicken der Spaltenüberschrift **Geburt** kann eine Sortierung nach dem Geburtsdatum vorgenommen werden.

## <span id="page-16-2"></span>6.2 Suche von Tierdaten anhand der Tieridentifikation

Sind Tierdaten eines einzelnen Tieres von Interesse, können diese unter Angabe der Tieridentifikation im Submenü **Tierdaten suchen** aufgerufen werden.

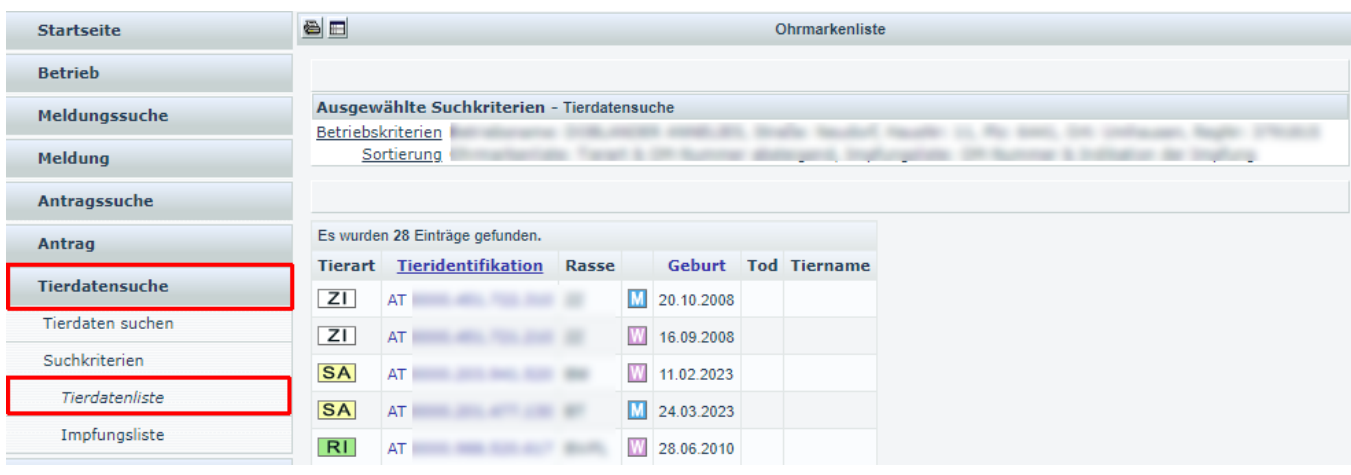

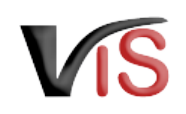

Durch Anklicken der Schaltfläche **suchen** wird die Maske *Tierereignisse* angezeigt.

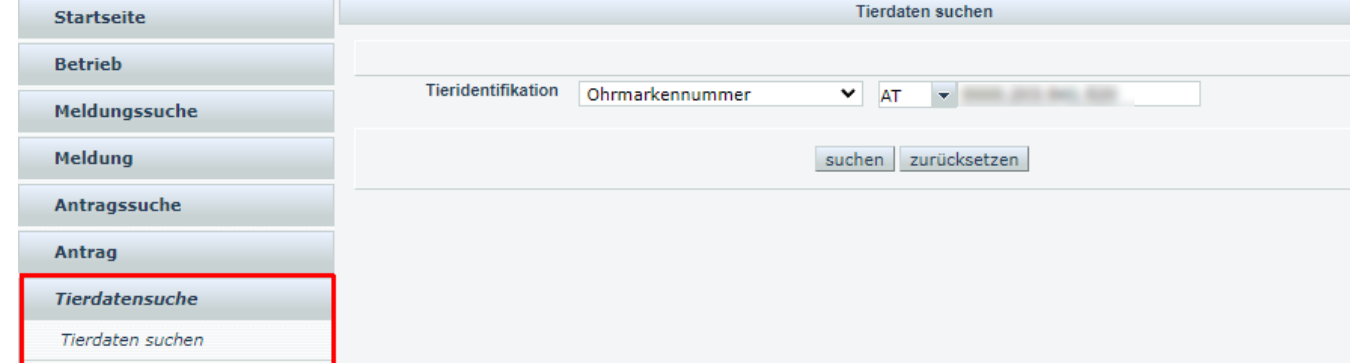